## **Gamme Access Comment réinitialiser mon ARCHOS Access 50 3G?**

 Nous recommandons cette méthode pour tous les appareils bloqués, qui ne démarrent pas ou présentant d'autres problèmes de logiciel. Cette opération vous permet de formater votre appareil en effaçant complètement la mémoire interne. De ce fait, toutes vos données seront effacées et aucun retour arrière ne sera possible. Nous vous invitons à sauvegarder vos données au préalable si cela est faisable. Il est également nécessaire que la batterie soit suffisamment chargée avant de tenter la réinitialisation.

Si vous parvenez à accéder à l'interface Android™

- 1. Sélectionnez l'application Paramètres puis Sauvegarde et réinitialisation.
- 2. Sélectionnez "Rétablir la configuration d'usine".
- 3. Sélectionnez "Réinitialiser le téléphone" puis confirmez.

Si vous ne pouvez pas accéder à l'interface Android™

- 1. Eteignez le téléphone (*si nécessaire retirer la batterie et la remettre en place*)
- 2. Maintenez le bouton Volume + puis appuyez sur le bouton ON/OFF jusqu'à ce que le téléphone démarre.
- 3. Lorsque le téléphone démarre, relâchez le bouton ON/OFF et maintenez le bouton Volume +.

Un robot vert s'affiche. Relâchez le bouton Volume +.

4. Maintenez le bouton ON/OFF et appuyez une fois sur le bouton Volume +, puis relâchez.

Vous êtes dans le menu Android Recovery.

Utilisez les boutons de volume pour sélectionner et validez avec le bouton ON/OFF.

- 5. Sélectionnez "Wipe data/factory reset" et validez.
- 6. Sélectionnez "Yes" et validez.
- 7. A la fin du processus, sélectionnez "Reboot system now".

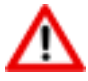

Si vous n'êtes pas parvenu au menu de restauration, veuillez recommencer depuis le début

Référence ID de l'article : #2034 Auteur : Djibril Dernière mise à jour : 2017-10-03 18:22